From our home page at www.RecEd.Idaho.Gov

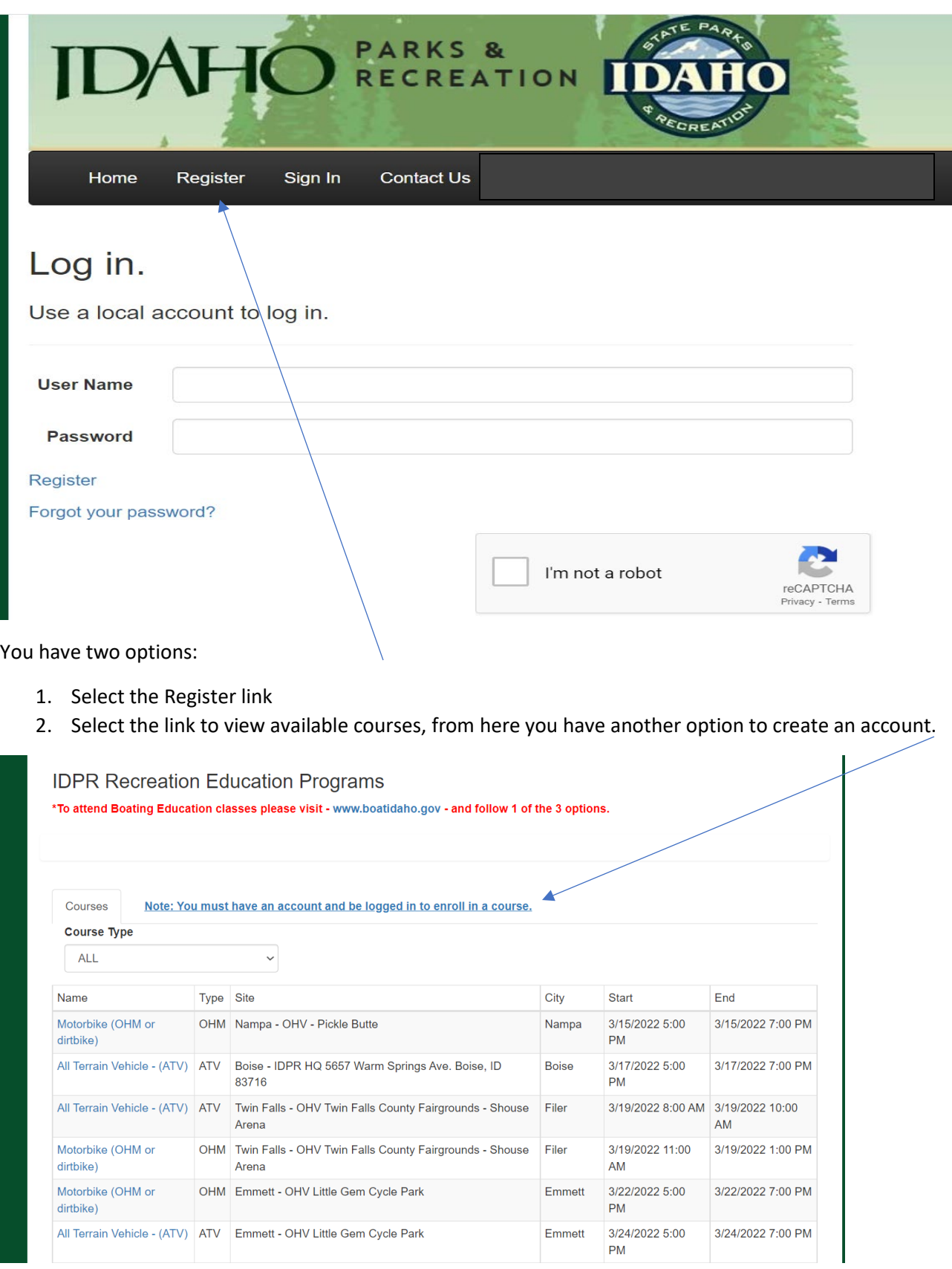

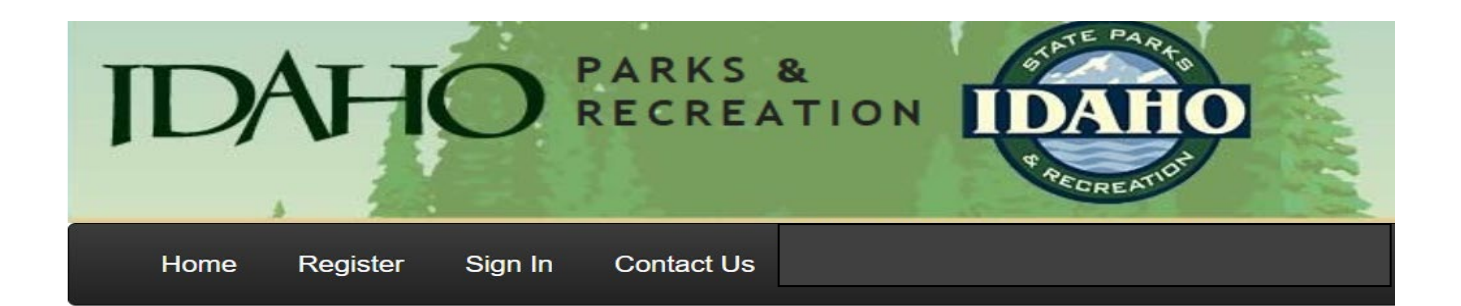

## Register.

 $\overline{a}$ 

Create a new account.

Click here to view instructions on how to register as a student

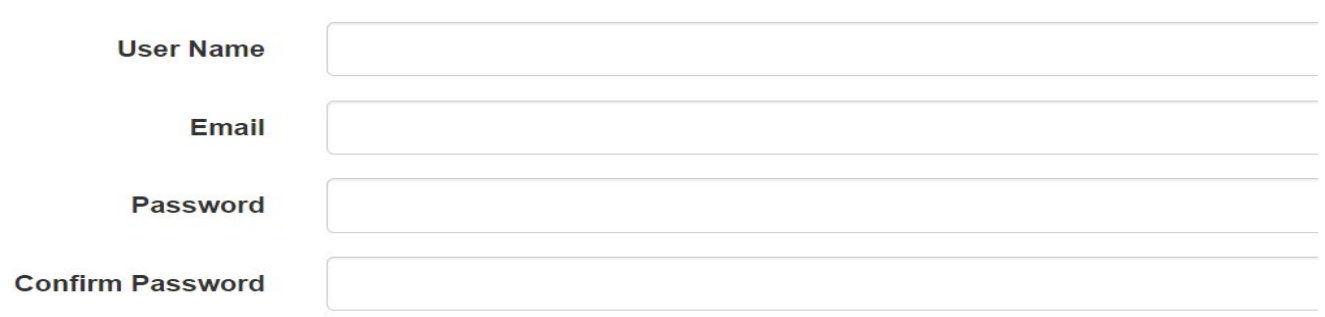

After you complete the registration, you MUST confirm your email to activate your account. For some reason bots love our education opportunities and we had to add some security.

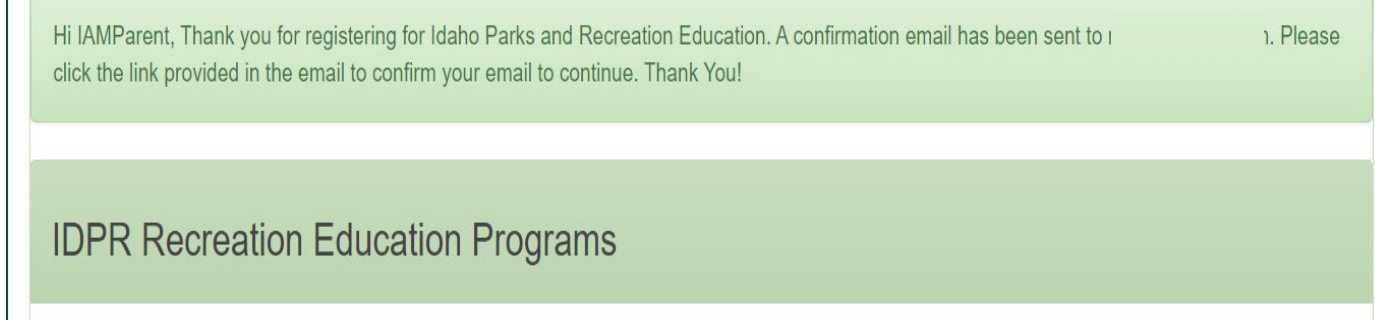

After you confirm your email you can log-in and begin the registration process.

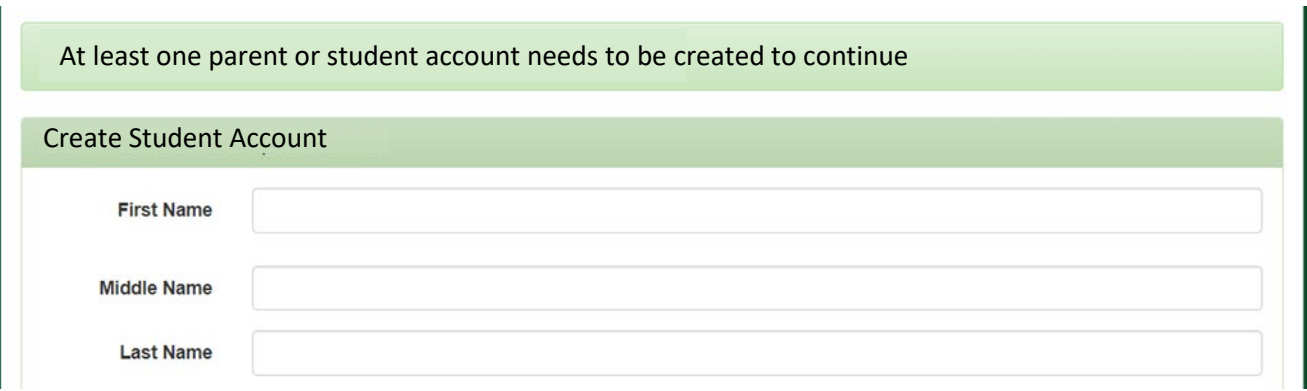

\*\*\* Please note: Information in the participant account is only those individuals who will be participating in the training. For multiple participants use the add participant link.

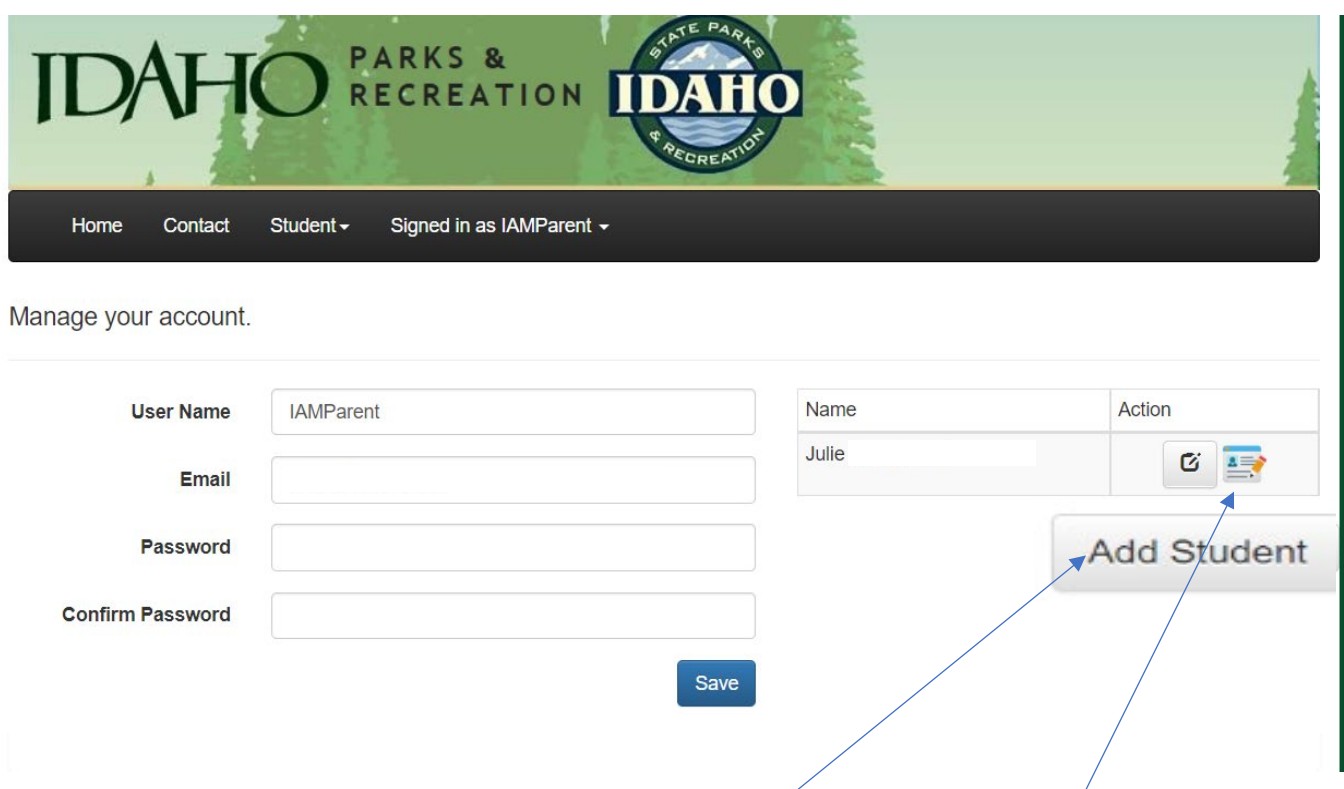

This is your account home page. From here you can add students and enroll in the course you are needing.

When you select the enroll link you will be taken to the full course listing page. You can filter to the course type you are needing by using the course type filter.

## Enroll Student in Class<br>IDPR Recreation Education Programs

\*To attend Boating Education classes please visit - www.boatidaho.gov - and follow 1 of the 3 options.

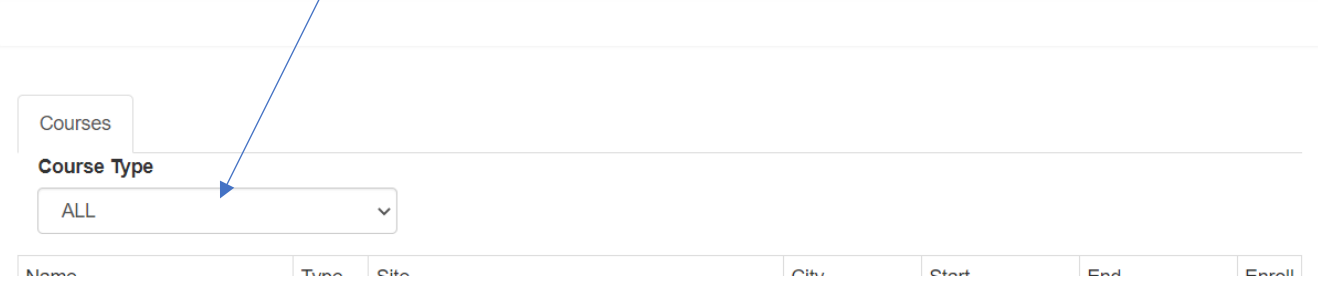

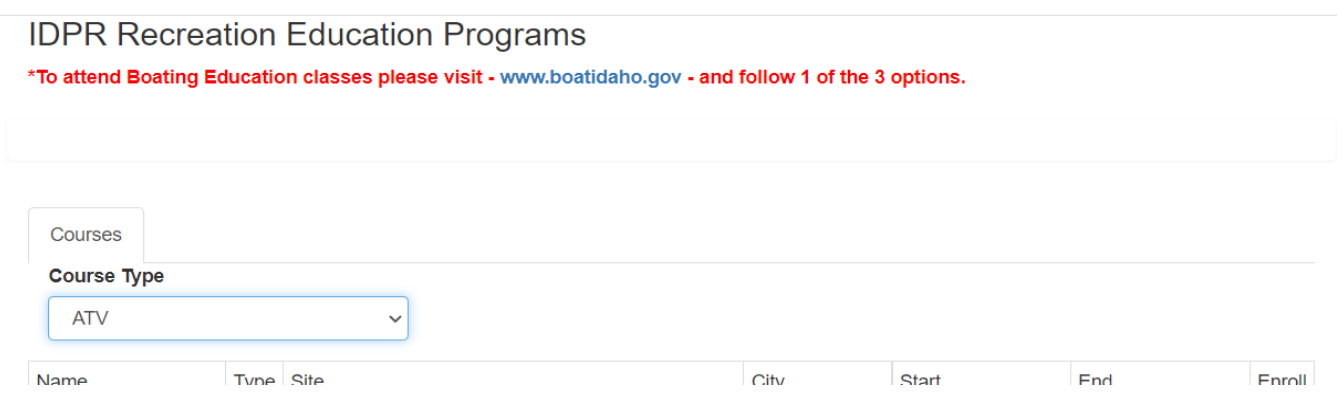

Once you find the course that meets your scheduling needs select the enroll and you will be enrolled. For multiple children complete the add participant link and follow the same process.

Thank you